# **efitOne Ver.1.6.0 アップデート概要**

#### 2022年6月 株式会社 ニコン・トリンブル

いつも弊社製品をご愛顧いただき、誠にありがとうございます。 本書では、efitOne Ver.1.6.0で追加、変更を行った機能の概要を説明します。

## **■ 目標高/プリズム定数の入力改善**

◆観測中における目標高/プリズム定数の入力フローの見直しを行いました。

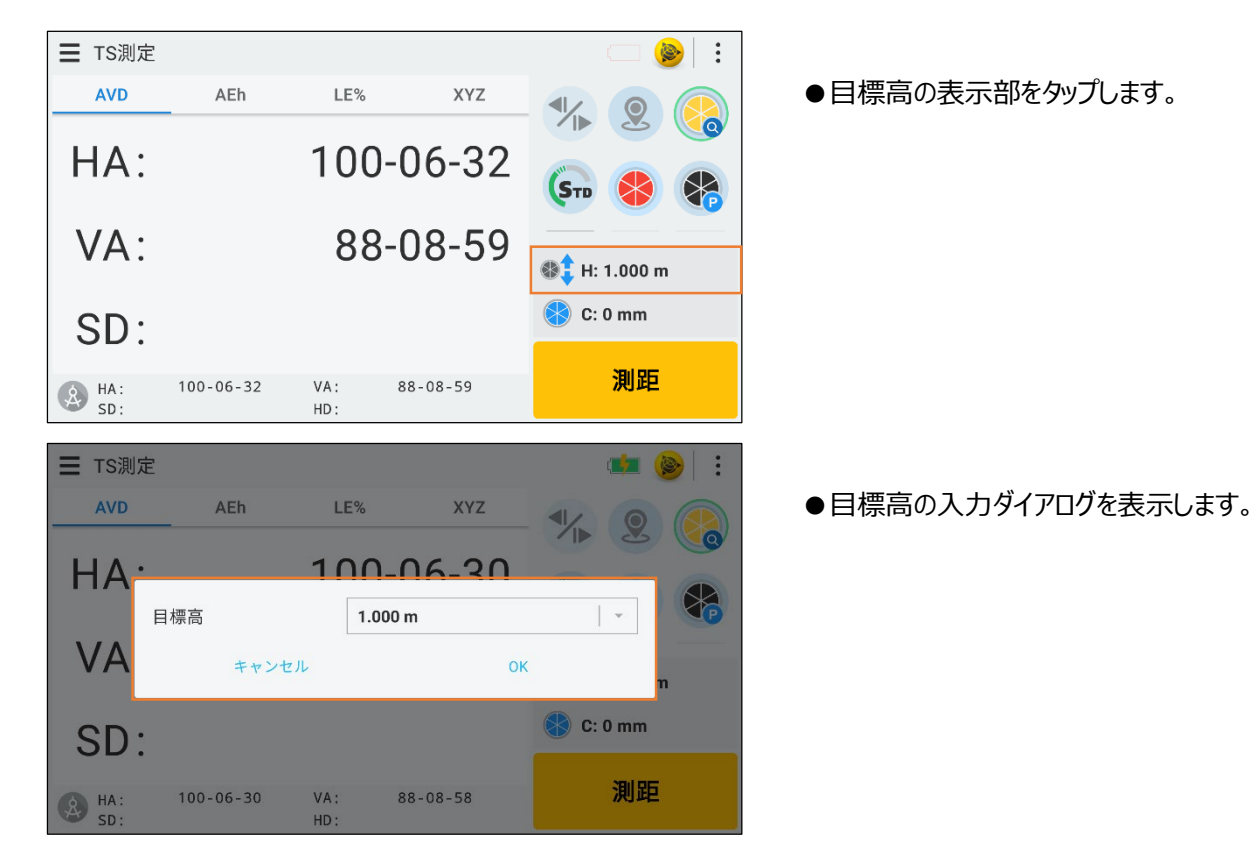

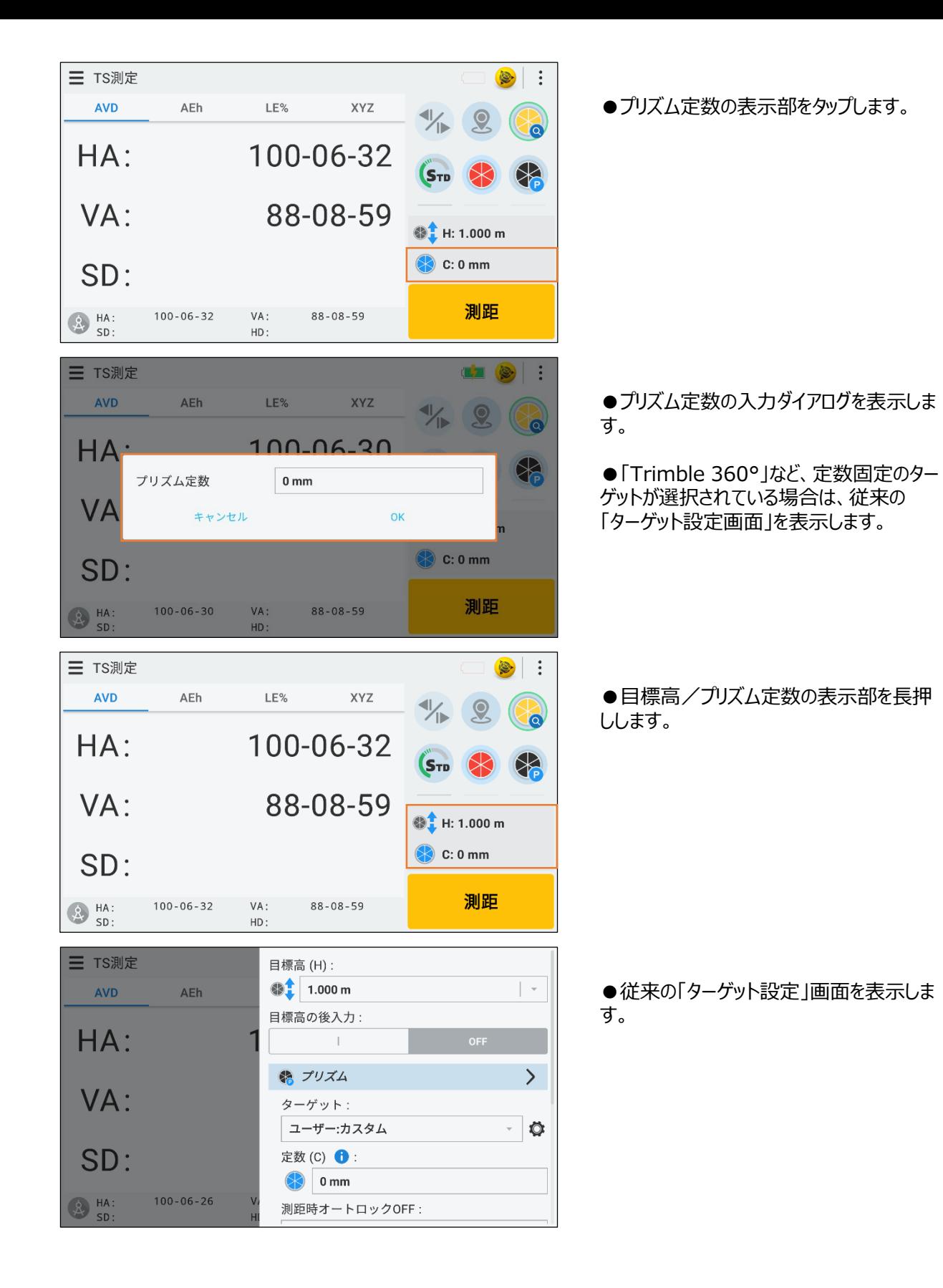

### **■ 目標高の後入力**

◆観測データ取得後に目標高の入力を行う機能を追加しました。

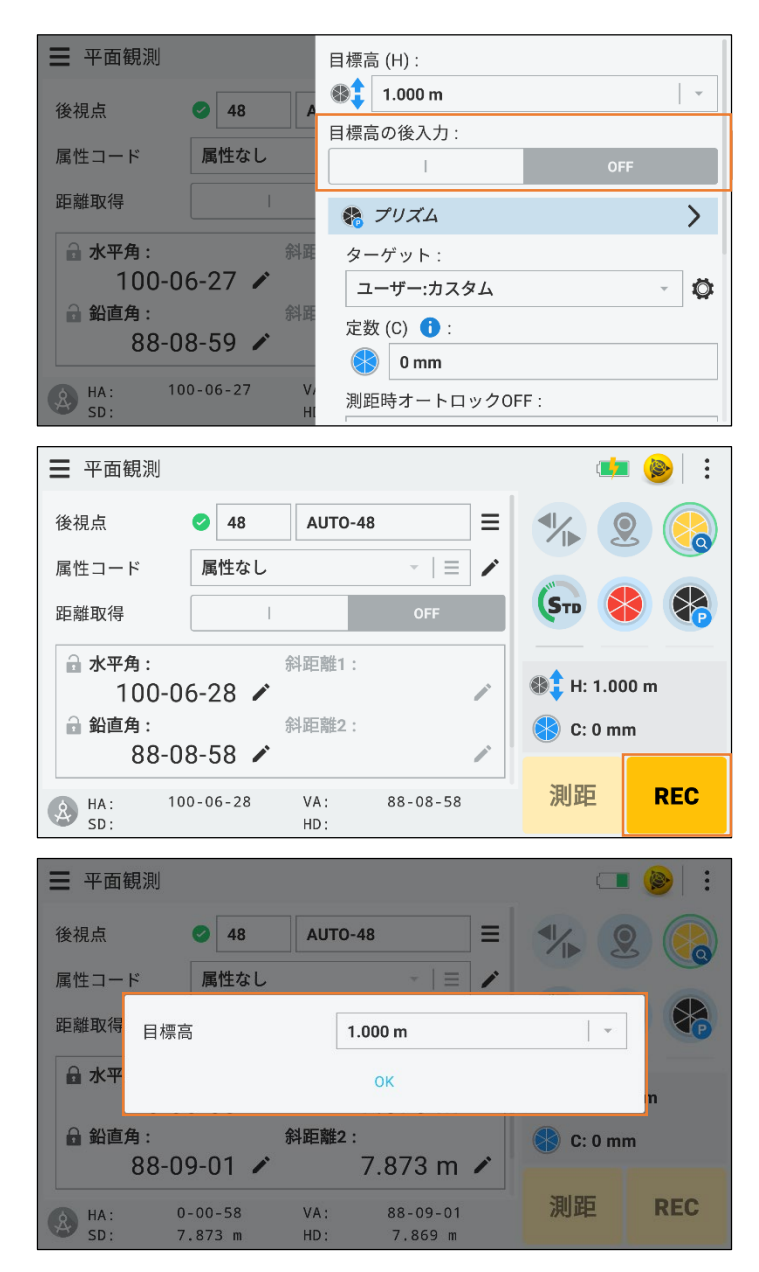

●ターゲット設定画面にある「目標高の後 入力」項目をONにします。

●下記の対応画面で「REC」をタップします。 ※本書では例として「平面観測」を示してい ます

【対応画面】 「任意点設置」、「ベンチマーク」、「座標観測」、 「平面観測」、「境界点間観測」、「横断観測」、 「遠隔測高測定」、「標高測定」、「対辺測定」、 「座標変換測定」、「角出測定」、「芯出測定」

●観測データを取得後、目標高の入力ダイ アログを表示します。

●ここで入力した目標高で記録を行います。

#### **■ 平面観測**

- ◆ユーザーインターフェースの見直しを行いました。
- ◆観測タイプ毎に開始番号/名称を設定できるようになりました。
- ◆1対回の後視点記録時に水平角を自動設定する機能を追加しました。
- ◆1対回の後視点観測後に較差画面が表示するようになりました。
- ◆1対回正観測画面に備考入力欄を追加しました。
- ◆2、3対回開始時の自動設定水平角を指定できるようになりました。

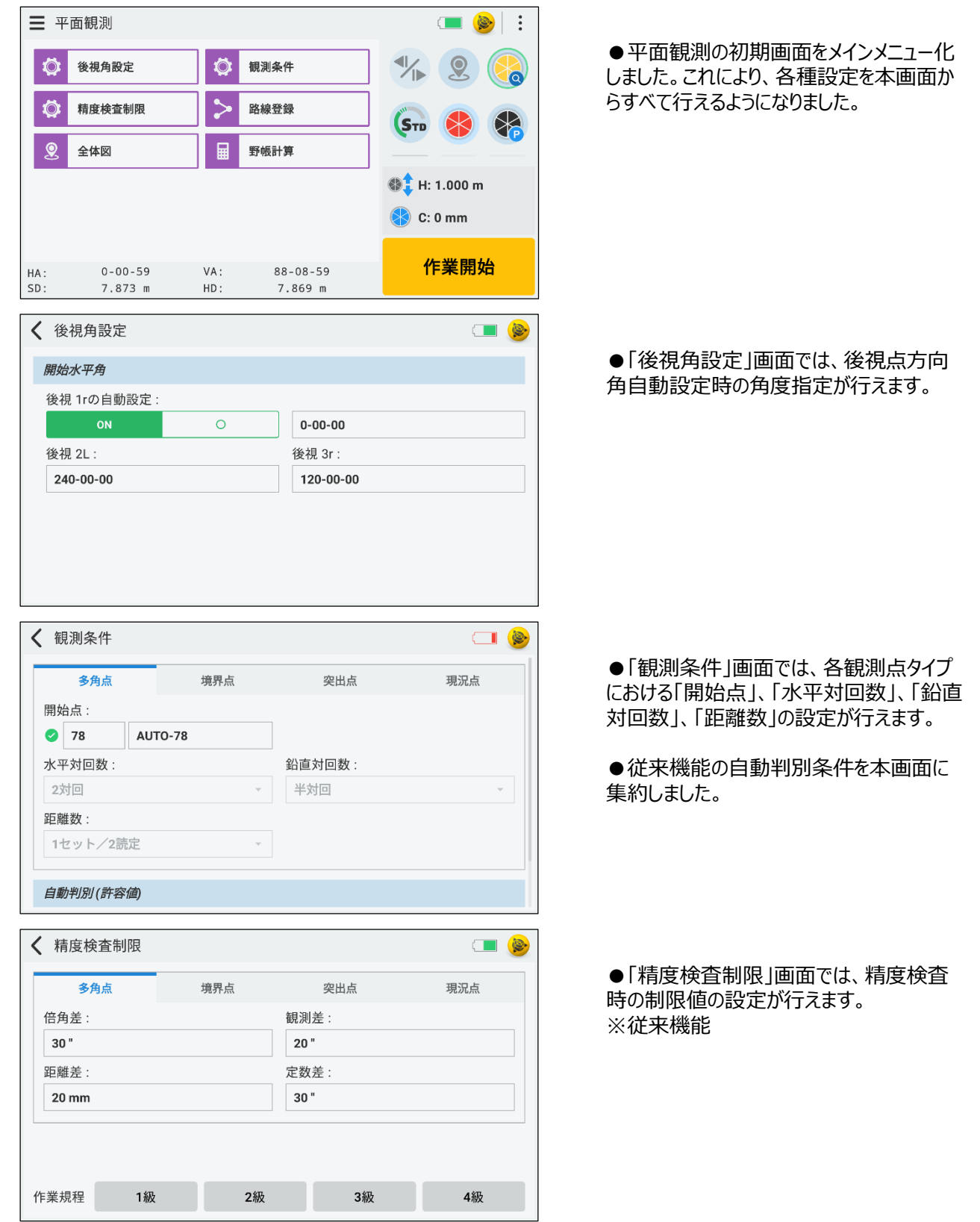

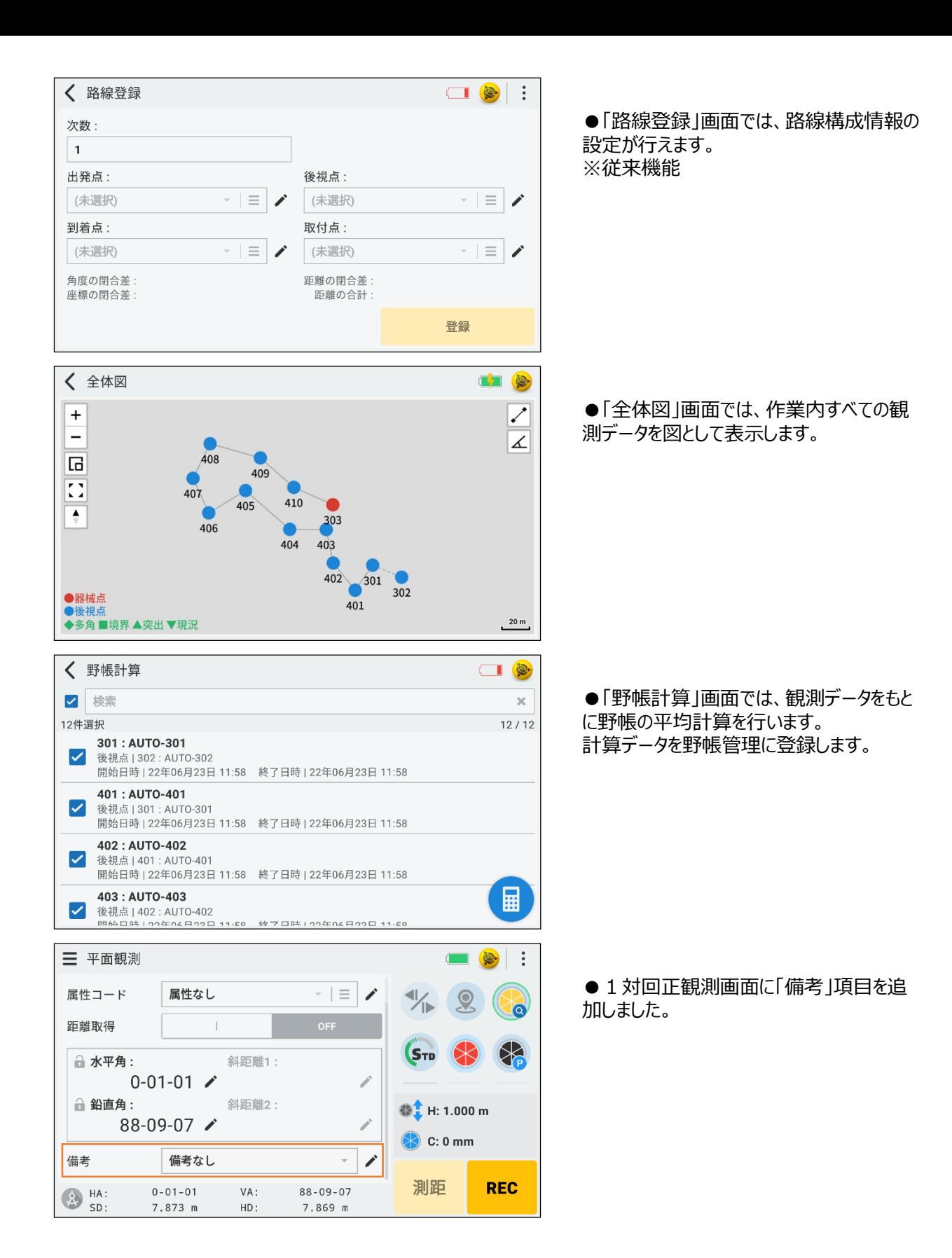

#### **■ 測設**

- ◆トラックライトの自動点灯機能を追加しました。
- ◆高速測距への自動切替機能を追加しました。
- ◆標準測距時に測距1回で自動停止する機能を追加しました。
- ◆高速測距時に誘導誤差値をcm止め(小数点第2位)で表示する機能を追加しました。

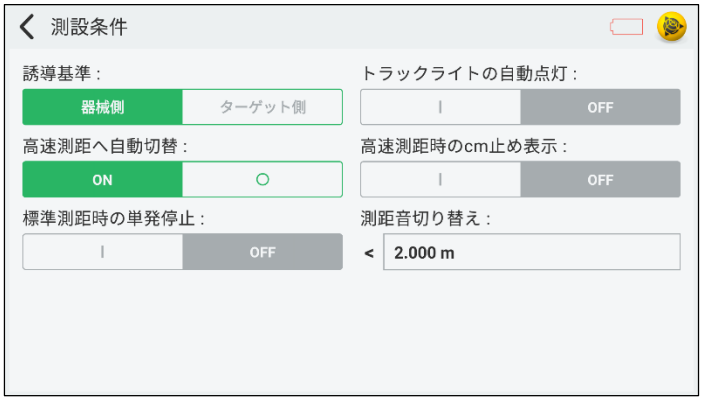

●測設条件に新たに設定項目を追加しま した。

#### ■ 横断観測

◆横断図表示で点情報を確認できるようになりました。

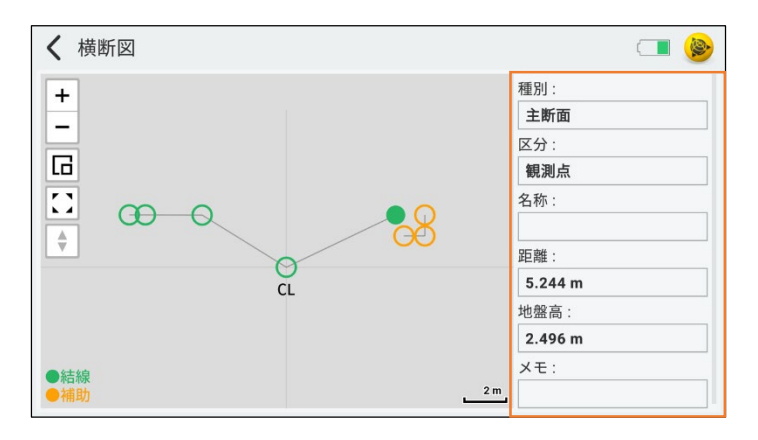

● タップした点の情報を確認することができま す。 ※タップした点は塗りつぶして表示されます

### **■ 名称予約点の表示**

◆座標管理で予約点を表示できるようになりました。

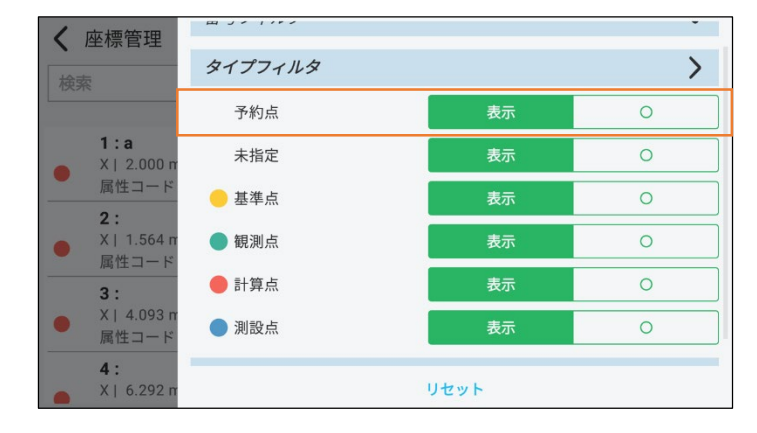

●座標フィルタで「予約点」の表示状態の 切り替えができます。 ※X,Y,Z座標すべてが未入力のものを「予 約点」として扱います。

※ 予約点の場合は他タイプでフィルタリングされません 【例】 予約点で「基準点」のタイプが指定されている場合 予約点 「表示」&基準点 「表示」:**表示されます** 予約点 「表示」&基準点 「非表示」:**表示されます** 予約点 「非表示」&基準点 「表示」:**表示されません** 予約点 「非表示」&基準点 「非表示」:**表示されません**

#### ■ READ機能

◆「REC」を長押しすることで角度取得のみを行えるようになりました。

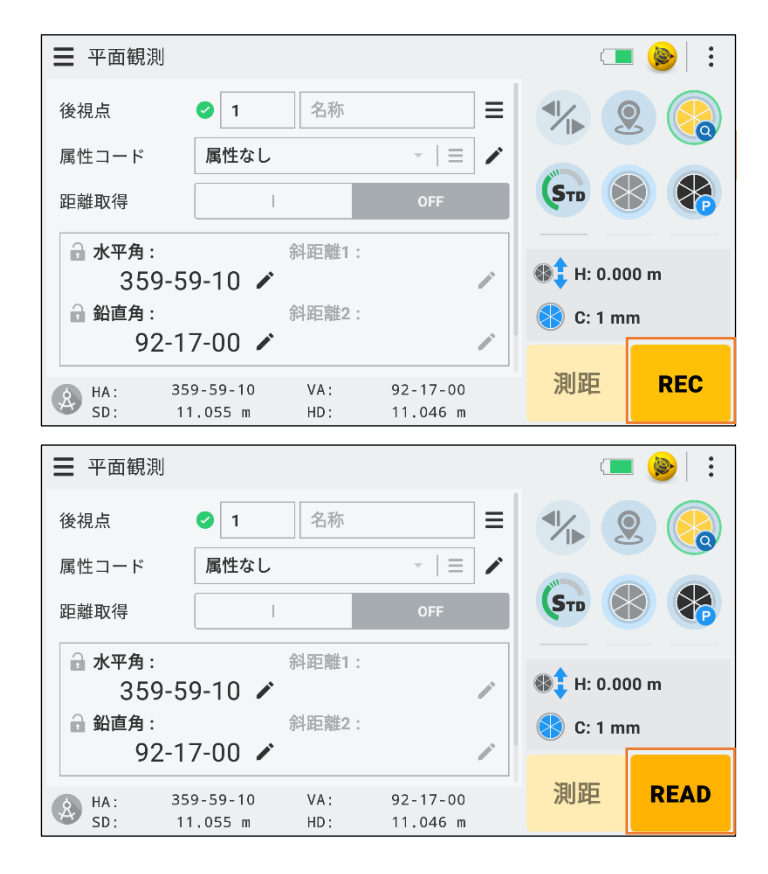

●下記の対応画面で「REC」を長押ししま す。

※本書では例として「平面観測」を示してい ます

【対応画面】 「任意点設置」、「ベンチマーク」、「座標観測」、 「平面観測」、「境界点間観測」、「横断観測」、 「遠隔測高測定」、「標高測定」、「対辺測定」、 「座標変換測定」、「角出測定」、「芯出測定」

●「READ」に切り替わり、角度のみ取得す るようになります。

#### **■ 写真撮影**

#### ◆写真撮影が可能になりました。 ※VISION搭載機のみ

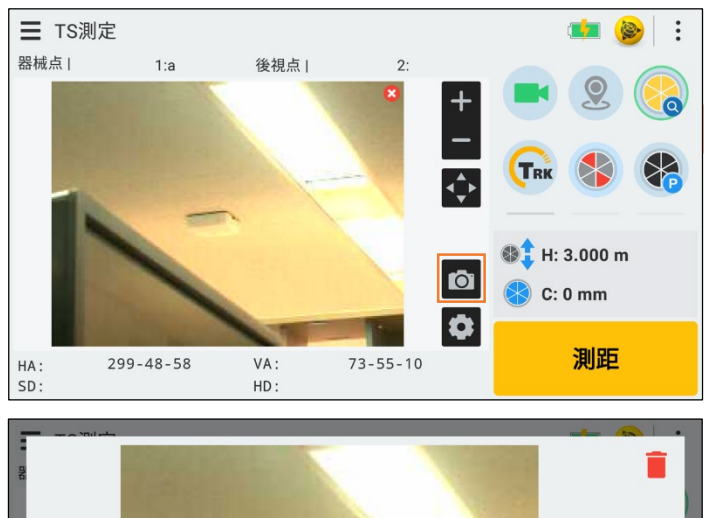

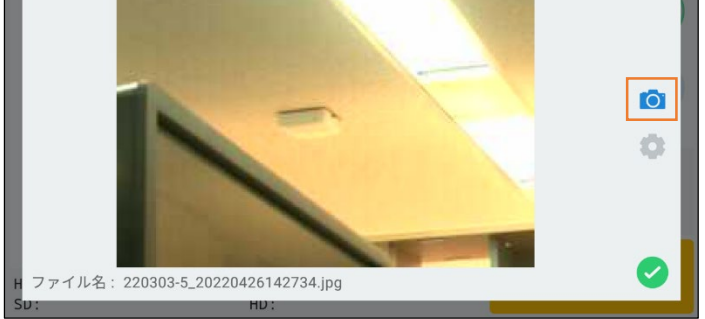

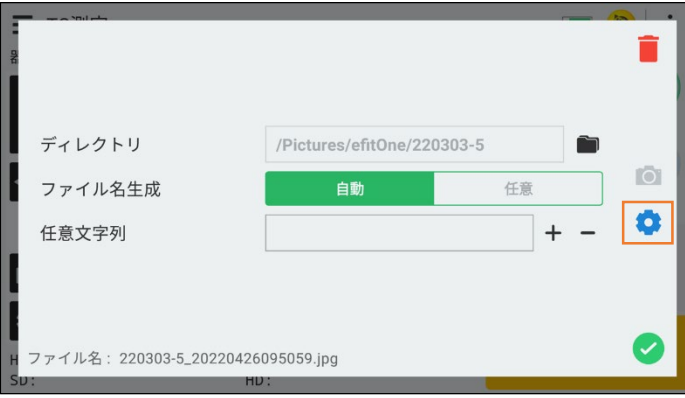

●撮影ボタンをタップします。

【撮影結果モード】

●撮影結果が表示されます。

●歯車ボタンをタップすると、保存設定モー ドに切り替わります。

●チェックボタンで保存、ゴミ箱ボタンでキャン セルを行います。

【保存設定モード】

●ファイル保存の設定が行えます。

●カメラボタンをタップすると、撮影結果モー ドに切り替わります。

●チェックボタンで保存、ゴミ箱ボタンでキャン セルを行います。

## ■ ジョイスティック機能の改良

- ◆ジョイスティック画面に水平分度器、鉛直分度器を追加しました。
- ◆サーチ、後視方向旋回を追加しました。

水平角:

鉛直角:

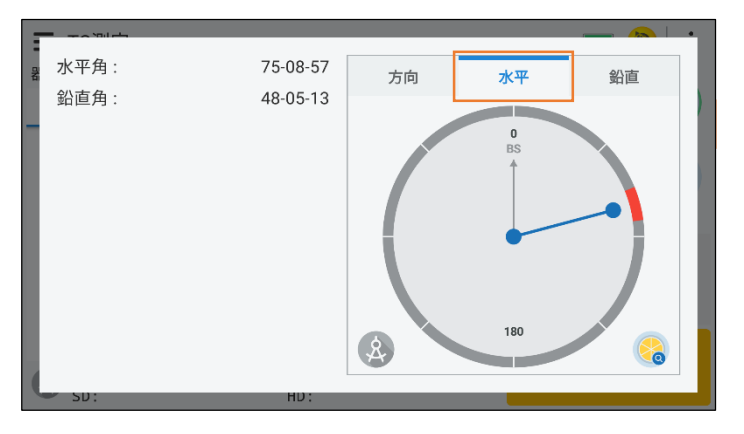

方向

水平

 $\pmb{0}$  $RS$ 

180

鉛直

**Co** 

75-08-56

48-05-15

127-08-19

●「水平」タブをタップします。

●表示円内をタップ&ドラッグすることで、水 平方向への旋回ができます。

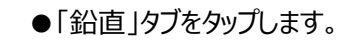

●表示円内をタップ&ドラッグすることで、鉛 直方向への旋回ができます。

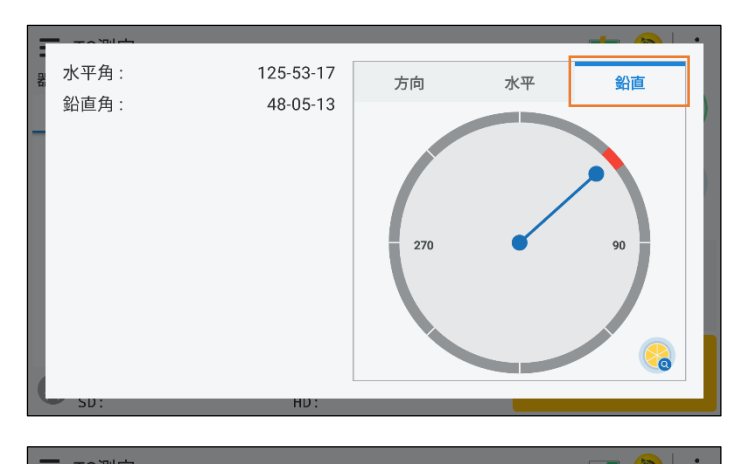

凤

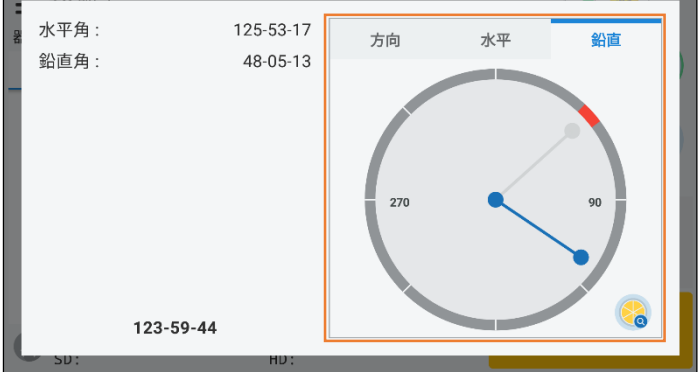

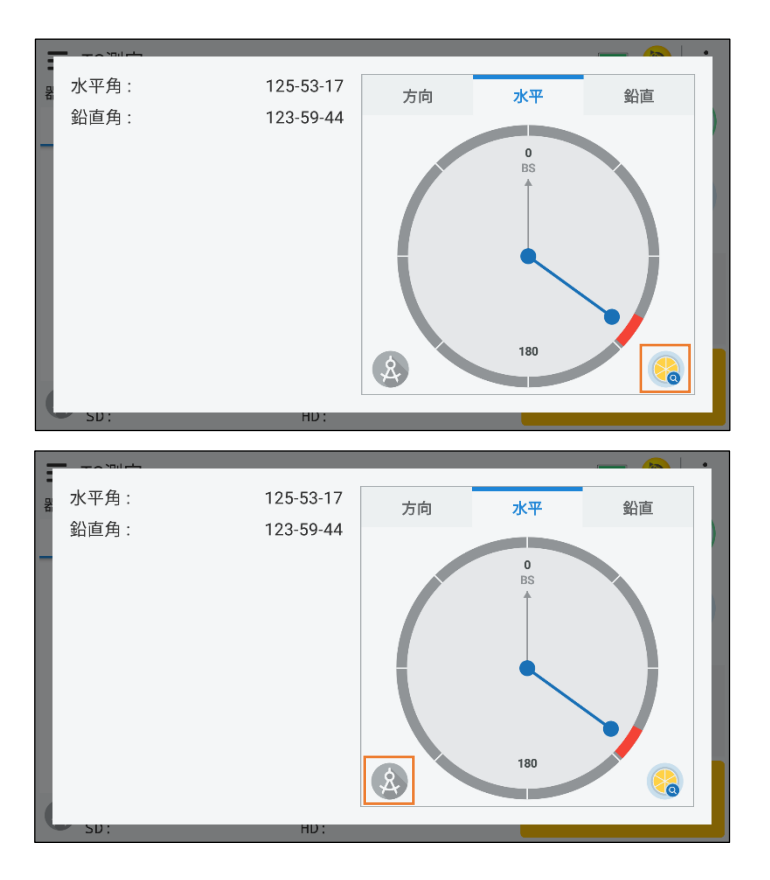

●サーチボタンをタップすると、ジョイスティック 画面を閉じて、ターゲットサーチを開始します。

●後視ボタンをタップすると、後視点方向へ の旋回を行います。

## **■ アプリ連携オートフォーカス**

◆アプリ連携オートフォーカスの機能を追加しました。

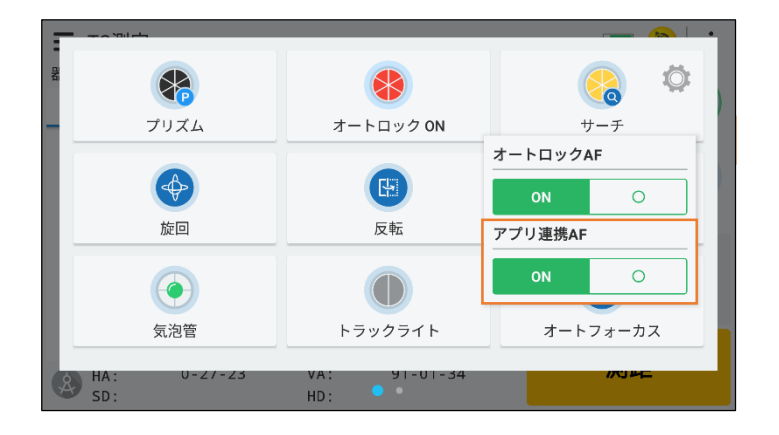

●オートフォーカス設定画面にある「アプリ連 携AF」項目をONにします。

●測設や平面観測の1L以降の観測のよう に予め距離が確定している方向に旋回後、 自動的にフォーカス調整を行います。

#### **■ 角度設定ボタンの追加**

◆観測画面上に角度設定のボタンを追加しました。

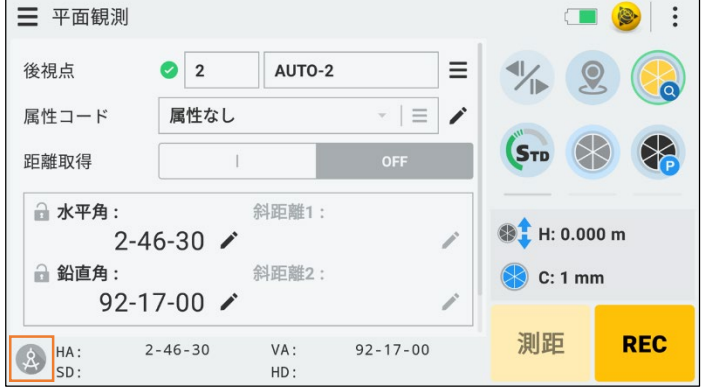

●角度設定ボタンをタップすると、角度設定 メニューが表示されます。 ※角度設定が可能な観測でのみ表示しま す

以上